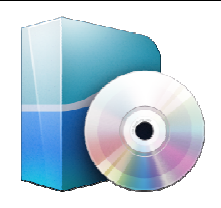

**LOGICIELS** *LATIS PRO Traitement par modèle* 

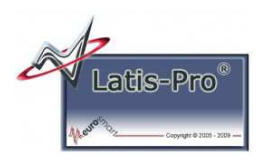

## **1 – Objectifs de la fiche**

Cette fiche a pour but de montrer le traitement des acquisitions en modélisant les allures acquises :

- $\geq$  pour obtenir une valeur moyenne
- …

## **2 – Câblages de la carte SYSAM SP5, acquisition et paramétrage de l'affichage**

Avant même de vouloir faire des traitements des acquisitions, il faut :

- connecter au PC et mettre sous tension la carte SYSAM SP5 (cf. fiches *Carte d'acquisition SYSAM SP5 cablage simple oscilloscope* ou *Carte d'acquisition SYSAM SP5 cablage*) ;
- paramétrer les voies d'acquisition (cf. fiche *Logiciel LATIS PRO parametrage voies acquisition*) ;
- paramétrer l'affichage (cf. fiche *Logiciel LATIS PRO parametrage affichage*).

## **3 – Traitement par modèle**

LATIS est capable de déterminer les meilleurs paramètres d'un modèle image d'une acquisition.

- Choisir *"Modélisation F4"* dans le menu déroulant *"Traitements"*.
- Faire un cliquer/glisser de la courbe désirée (EA0 par exemple) dans la zone *"Courbe à modéliser"* de la fenêtre *"Modélisation"*.
- Cliquer sur le bouton *"Choisir un modèle"* puis sélectionner le modèle de courbe qui vous intéresse.

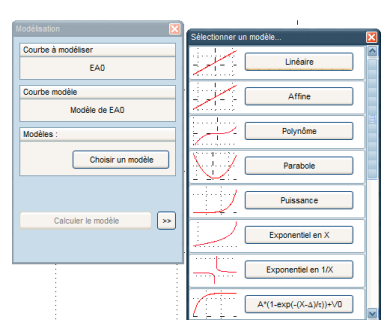

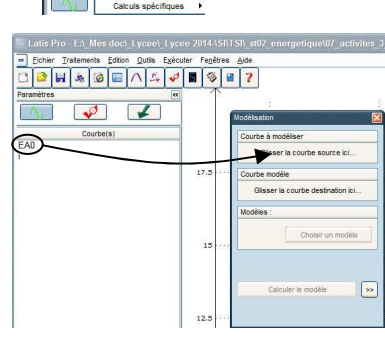

\_\_\_\_\_\_\_\_\_\_\_\_\_\_\_\_\_\_\_\_\_\_\_\_\_\_\_\_\_\_\_\_\_\_\_\_\_\_\_\_\_\_\_\_\_\_\_\_\_\_\_\_\_\_\_\_\_\_\_\_\_\_

Dans l'exemple suivant, le modèle choisi sera le modèle utilisateur et nous allons faire calculer la valeur moyenne de EA0 (sur une zone de temps déterminée).

- $\triangleright$  Cliquer sur le bouton  $\triangleright$  pour accéder aux paramètres du modèle
- Dans le champ *"Formule"*, entrer le second membre de la formule du modèle désiré (pour nous, c'est faire une moyenne).

*Nota :*on a choisi de mettre une constante car la valeur moyenne ne dépend pas du temps, mais vous pouvez très bien utiliser la variable nommée Temps dans votre formule (cela dépend du modèle que vous voulez obtenir).

 Dans la fenêtre graphique de la courbe de EA0, cliquer et glisser la souris pour définir la zone de temps sur laquelle le calcul doit s'effectuer.

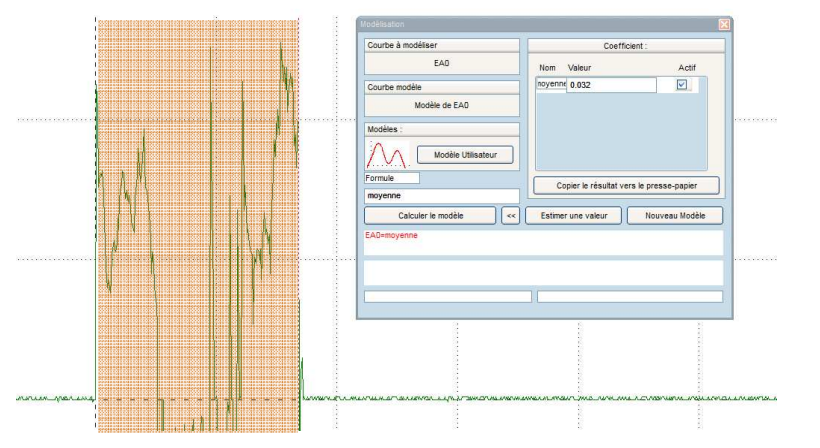

Cliquer sur *"Calculer le modèle"*.

La courbe de EA0 est surlignée sur la zone sélectionnée et le résultat obtenu est une courbe appelée Modèle de EA0 dont à la valeur moyenne peut être lue dans le champ.

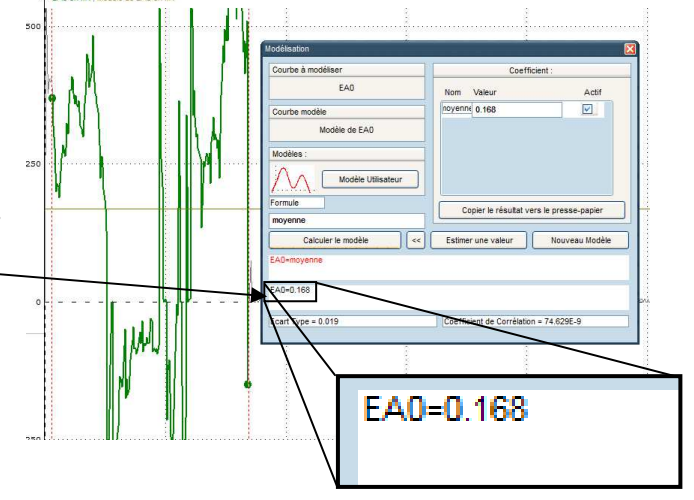

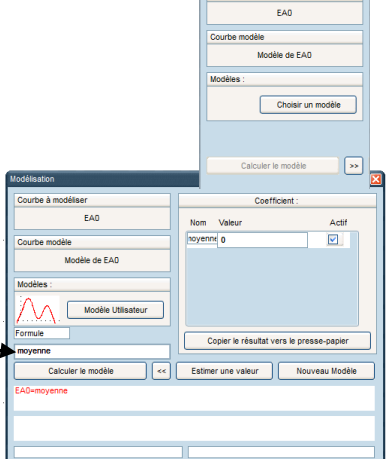